# Dial-Up VPN auf eine Juniper

# **Gateway Konfiguration**

# **Phase 1 Konfiguration**

Create a user that is used to define the phase1 id parameters. Navigate to the following screen using the tree pane on the left hand side of the browser interface.

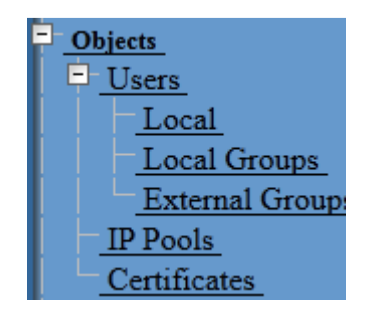

Click the New button and define the following parameters.

- User Name = vpnclient ike
- Status = Enabled
- IKE User = Checked
	- o Simple Identity = Selected
	- $O$  IKE ID Type = AUTO
	- o IKE Identity = client.domain.com

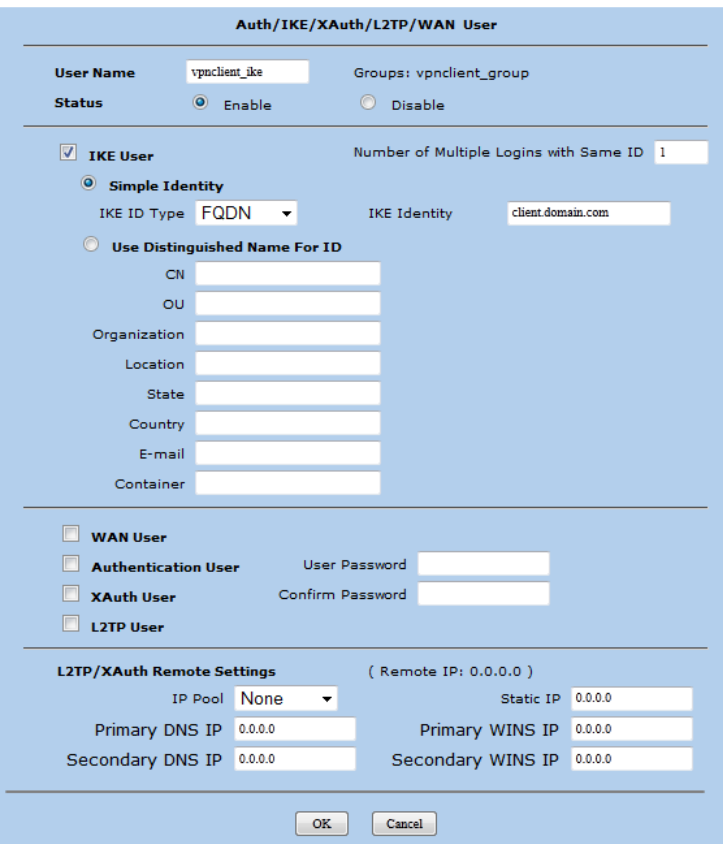

## **Local Key Group erstellen**

Create a Local Group that can be assigned to an Auto Key Advanced Gateway. Navigate to the following screen using the tree pane on the left hand side of the browser interface.

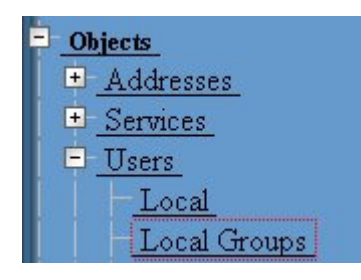

Click the New button and define the group name as vpnclient\_group. Also add the vpnclient\_ph1id user object as a group member.

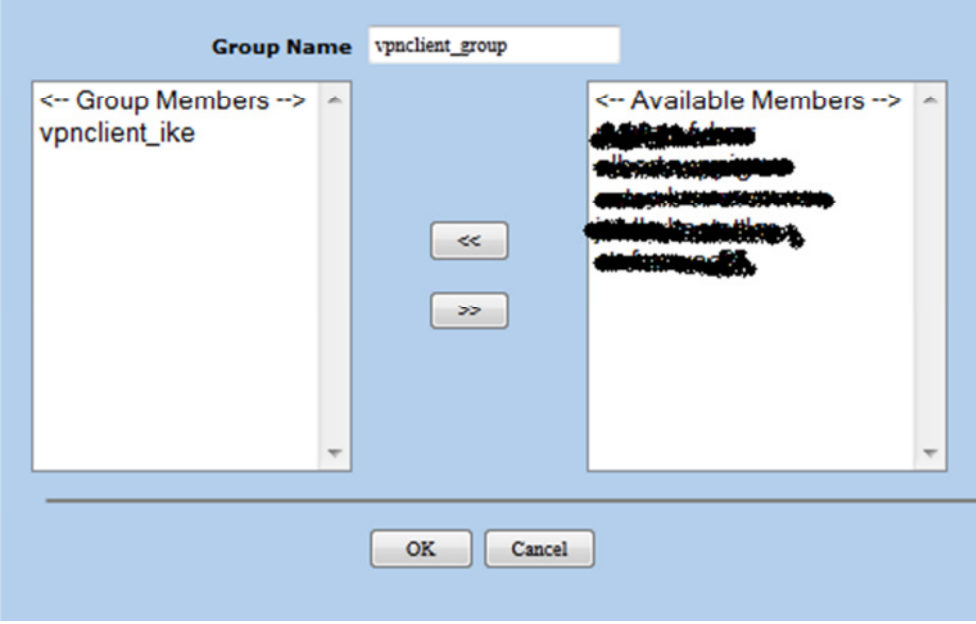

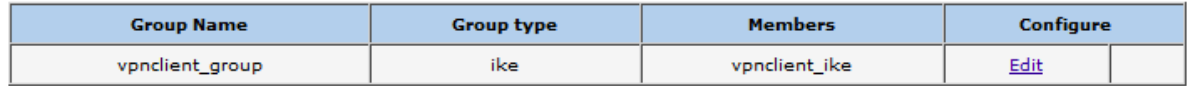

## **Auto Key Advanced Gateway erstellen**

Create an auto key advanced gateway to configure the phase1 parameters. Navigate to the following screen using the tree pane on the left hand side of the browser interface.

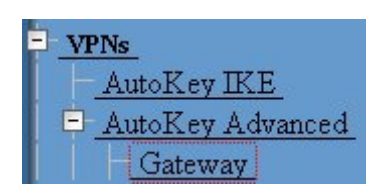

Click the New button and define the following parameters.

- Gateway Name = vpnclient\_gateway
- Security Level = Custom
- Remote Gateway Type = Dialup User Group
- Group = vpnclient\_group
- Preshared Key = mypresharedkey
- Local ID = "FQDN" z.B. firewall.domain.com

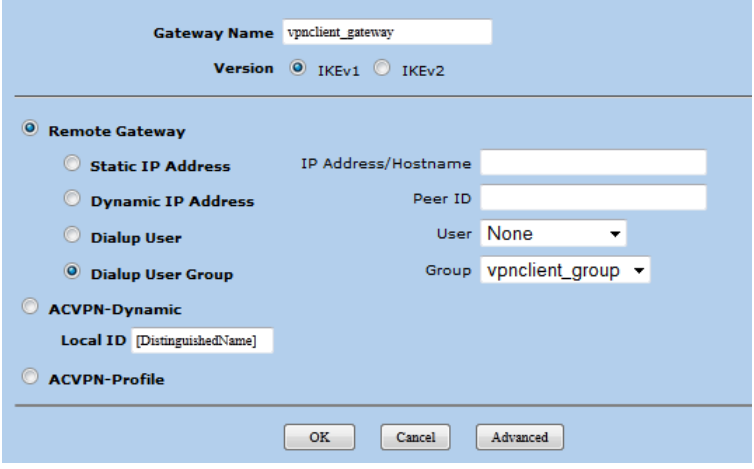

## **Define Advanced Parameters**

Click the Advanced button and define the following parameters.

- Security Level Custom
	- o Phase 1 Proposal
		- pre-g2-3des-sha
		- pre-g2-3des-md5
		- pre-g2-aes128-sha
		- pre-g2-aes128-md5
- Mode = Aggressive
- Enable NAT-Traversal = Checked
	- o Keepalive Frequency = 20
- Peer Status Detection
	- o DPD = Selected
		- $\blacksquare$  Interval = 30
		- $\blacksquare$  Retry = 5

When finished click Return.

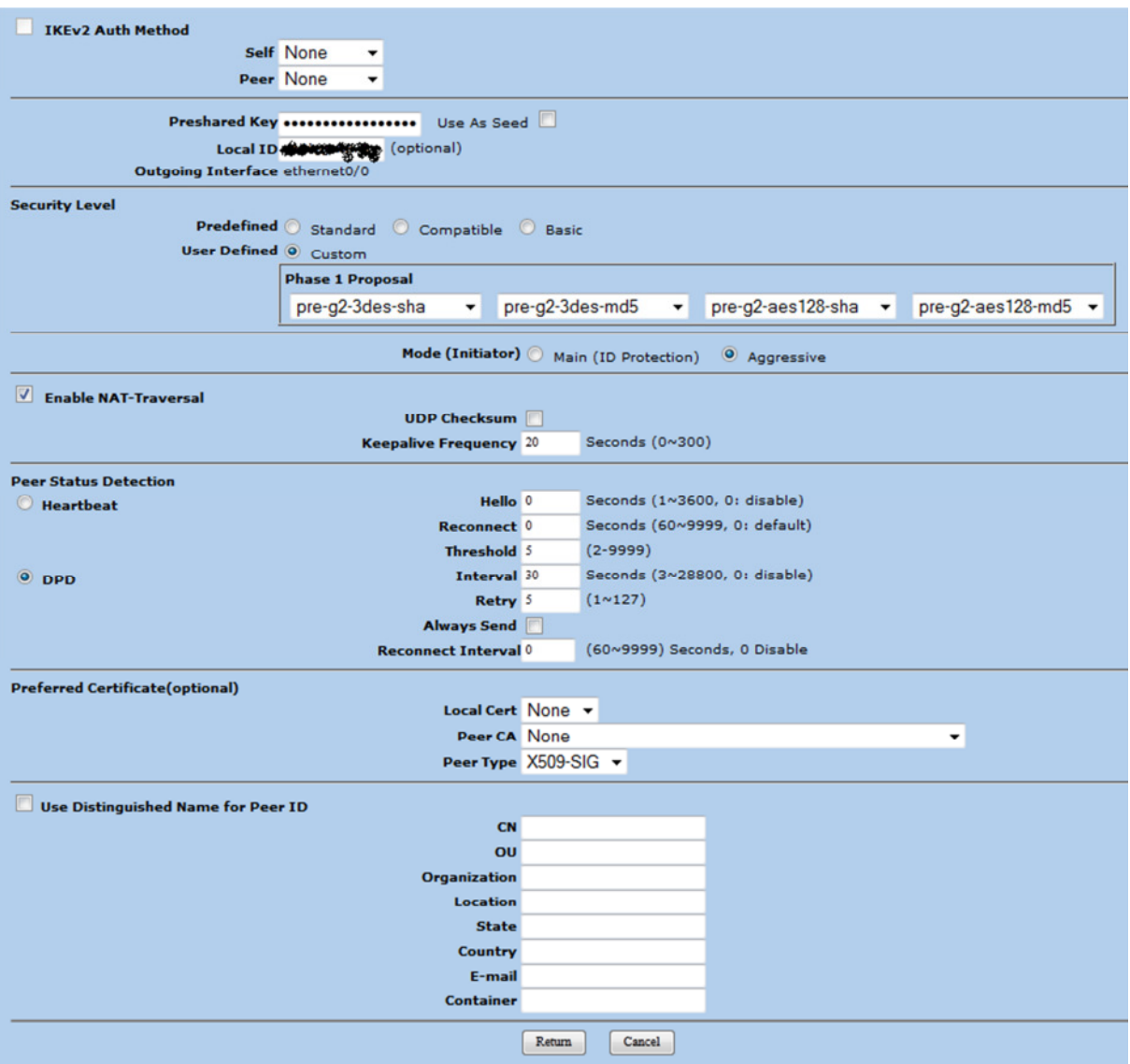

## **Define Xauth Parameters**

You will now see your auto key advanced gateway listed. Click non the Xauth button in the Configure column.

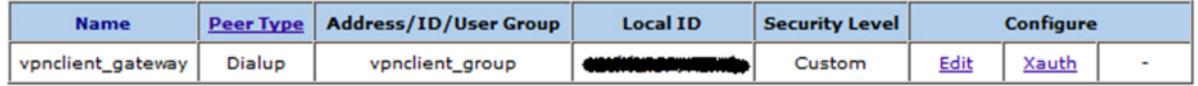

Define the following parameters.

- Xauth Server = Selected
	- o Allowed Authentication Type = Generic
	- o Local Authentication = Selected
		- Allow Any = Selected

When finished click OK.

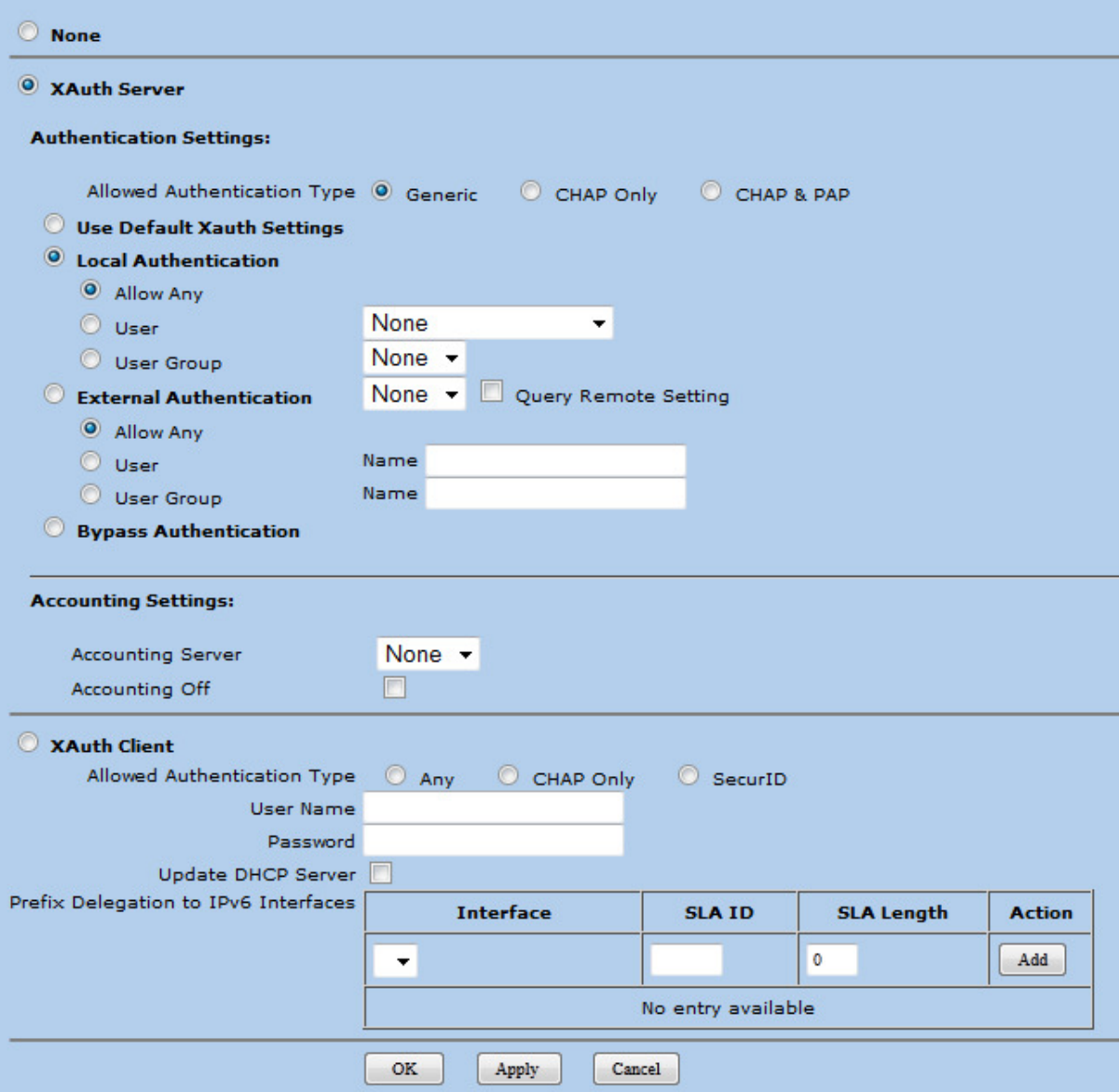

# **Erstellen eines Auto Key IKE Gateways (Phase 2)**

Clicking the New button and define the following parameters.

- VPN Name = vpnclient\_tunnel
- Security Level = Custom
- Remote Gateway Predefined = vpnclient\_gateway

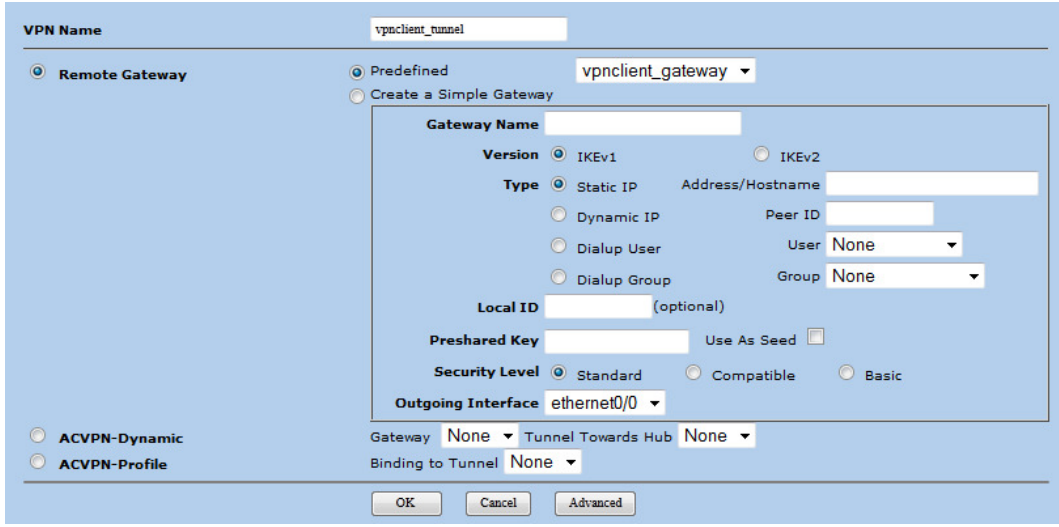

## **Define Advanced Parameters**

Click the Advanced button and define the following parameters.

- Security Level = Custom
	- o nopfs-esp-3des-sha
	- o nopfs-esp-3des-md5
	- o nopfs-esp-aes128-sha
	- o nopfs-esp-aes128-md5
- Replay Protection = Checked

When finished click Return.

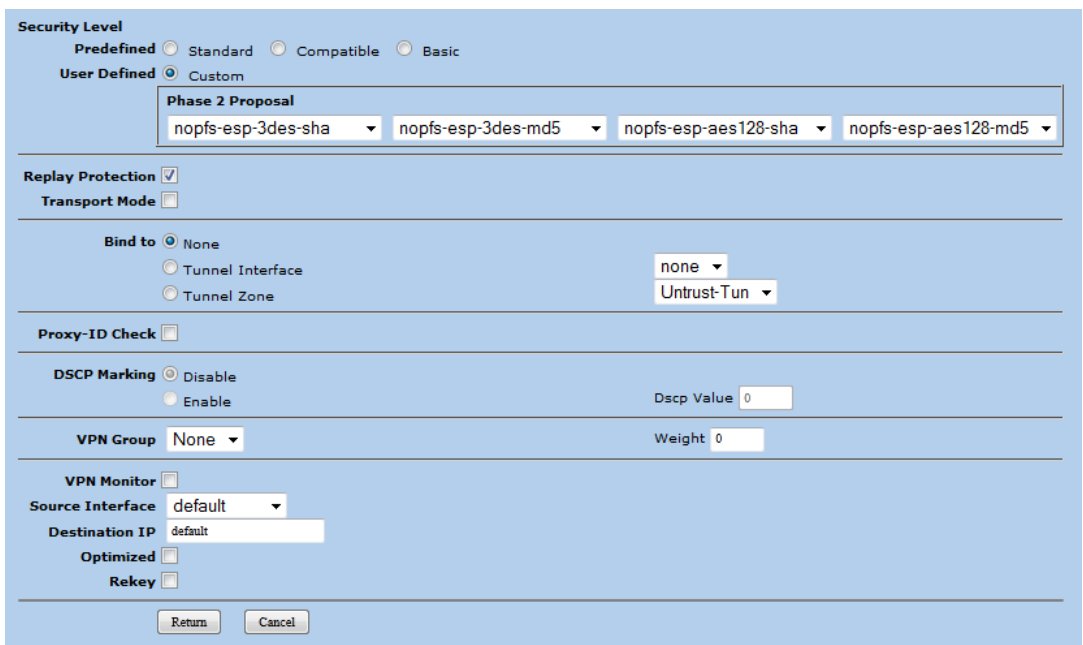

## **Erstellen eines Client IP Pools**

Create a pool of addresses to be assigned to VPN clients. Navigate to the following screen using the tree pane on the left hand side of the browser interface.

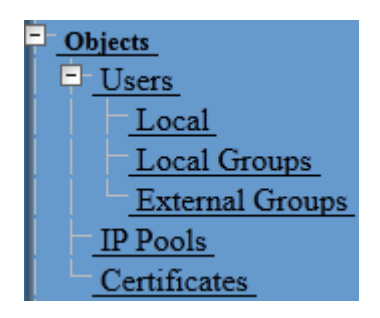

Clicking the New button and define an IP Pool. For example, you could define a pool named vpnclient with a start IP address of 192.168.1.241 and and end address of 192.168.1.249.

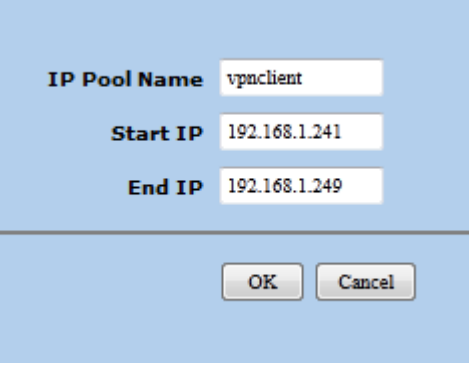

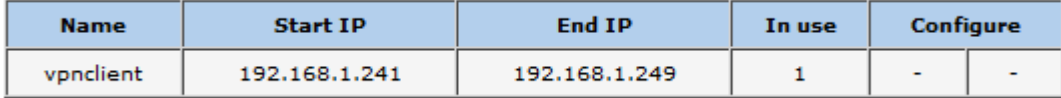

## **Eintragen der Proxy ARP Adressen des Client Pools**

Unter Netzwork / Intrafces das TRUST Interface auswählen.

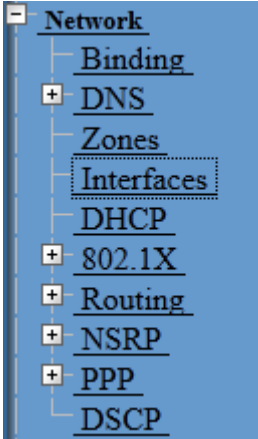

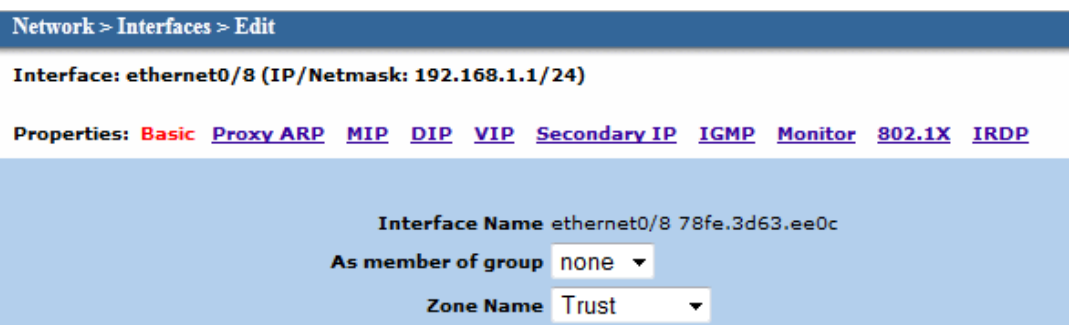

Hier den Eintrag Proxy ARP auswählen und den selben IP Range wie bei IP Pool als Proxy ARP erfassen:

Properties: Basic Proxy ARP MIP DIP VIP Secondary IP IGMP Monitor 802.1X IRDP

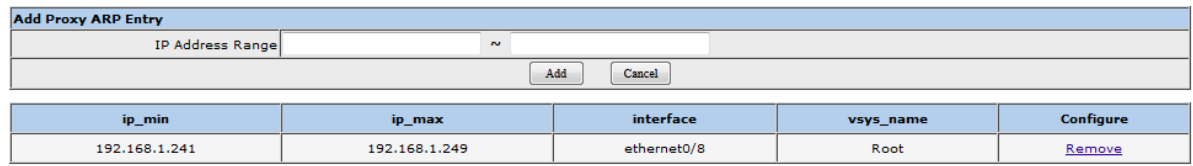

# **Set Client Configuration Parameters**

The client configuration parameters are stored in the global Auto Key Advanced XAuth parameters. Navigate to the following screen using the tree pane on the left hand side of the browser interface.

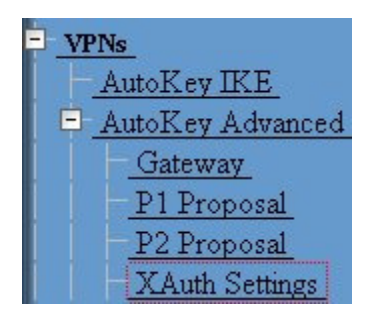

Define the following parameters.

- Reserve Private IP for XAuth User 480 minutes
- Default Authentication Server = Local
- Query Client Settings on Default Server Unchecked
- CHAP Unchecked
- IP Pool Name = vpnclient
- DNS Primary Server IP = [ private DNS server address ]
- DNS Secondary Server IP = [ private DNS secondary address ]
- WINS Primary Server IP = [ private WINS server address ]
- WINS Secondary Server IP = [ private WINS secondary address ]

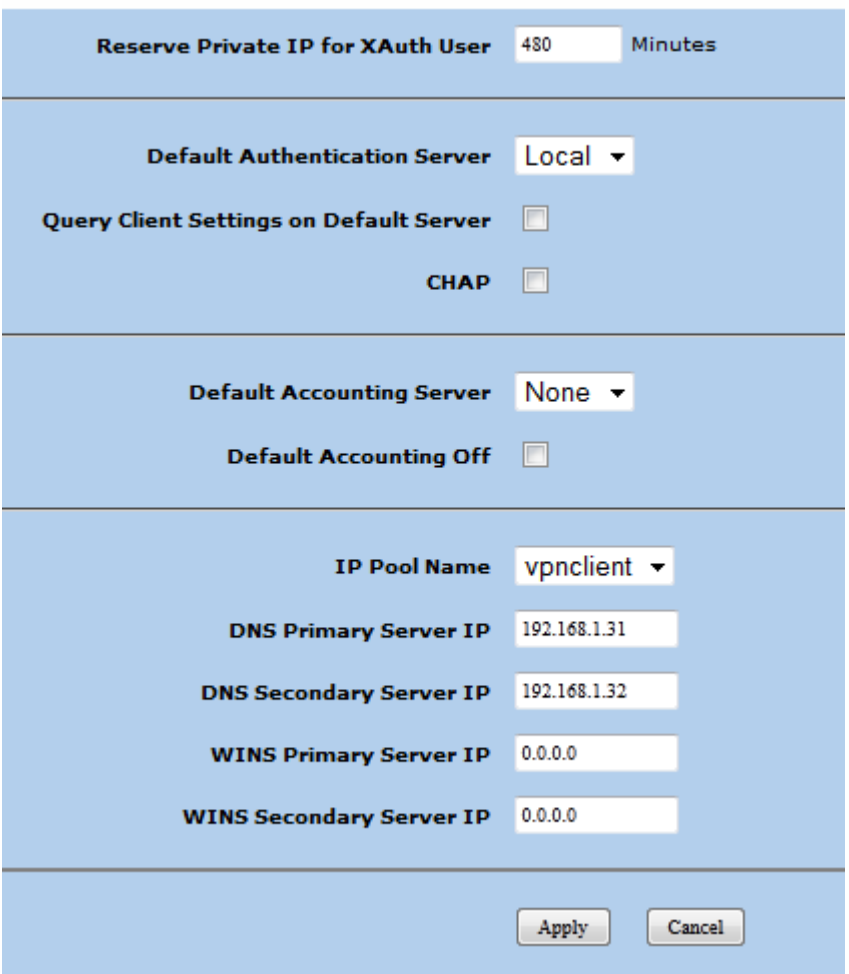

# **Configure IPsec Policies**

The last step for the tunnel configuration is to define policies that allow protected traffic to pass into your private network from the client. Navigate to the following screen using the tree pane on the left hand side of the browser interface.

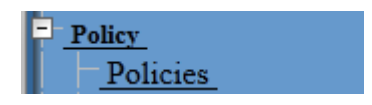

To create a new IPsec Policy, the from and to zones must be specified. An IPsec VPN Client policy is defined. Select the following zones and click the New button.

- From = Untrust
- To = Trust

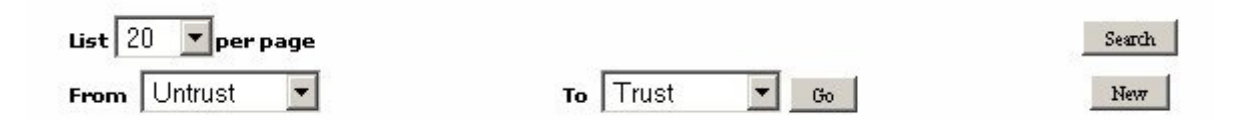

#### Define the following parameters.

- Name = vpnclient\_inbound
- Source Address
	- o Address Book Entry = Dial-UP VPN
- Destination Address
	- o New Address = 192.168.1.0/24 (oder Netzwerk Unter Objects erfassen)
- Service = ANY
- Application = None ( means ANY )
- Action = Tunnel
- Tunnel = vpnclient\_tunnel [ Auto Key IKE vpn name ]

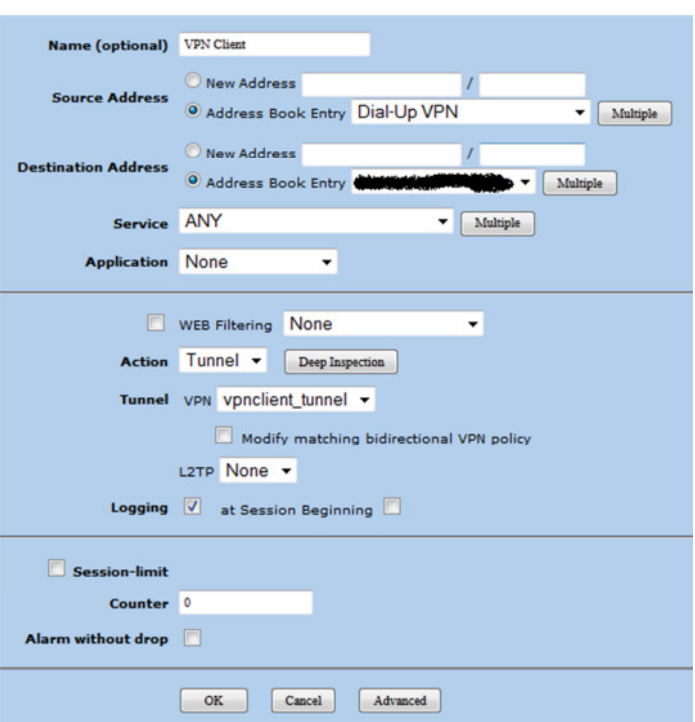

# **VPN Benutzer erfassen**

Create local user accounts that will be used during Xauth. Navigate to the following screen using the tree pane on the left hand side of the browser interface.

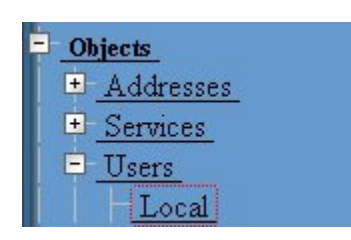

Click the new button and define the following parameters.

- User Name joe ( the xauth user name )
- Status Enable
- XAuth User Checked
	- o User Password \*\*\*\* ( the xauth user password )
	- o Confirm Password \*\*\*\* ( the same user password )

When finished press OK.

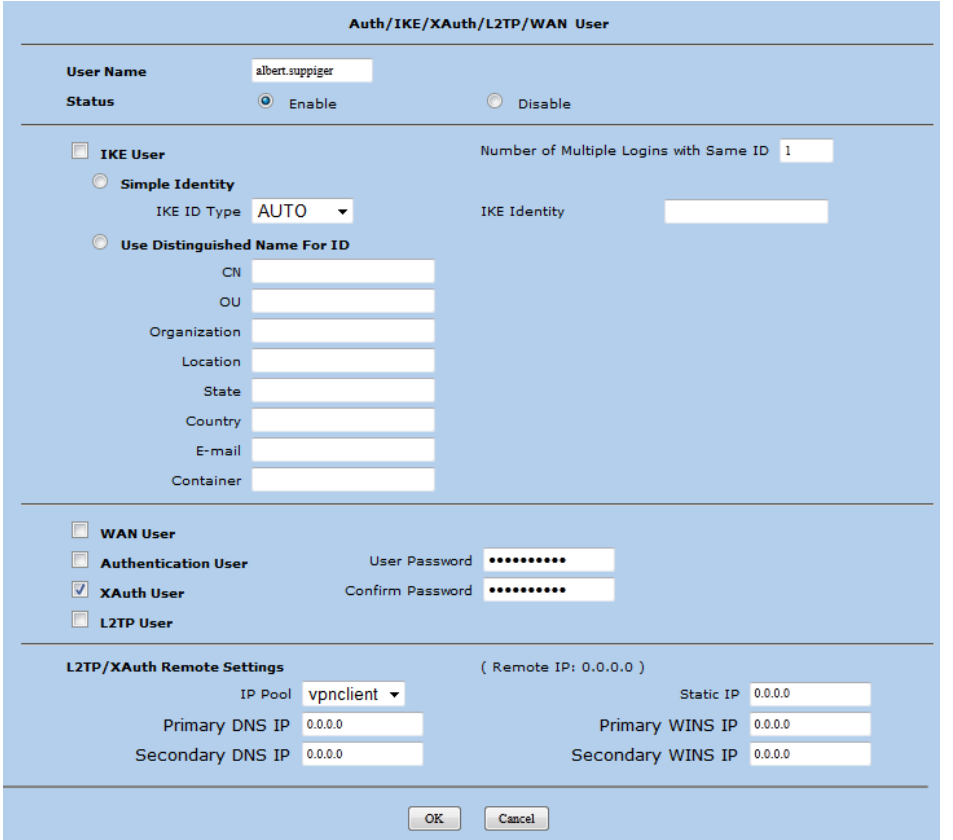

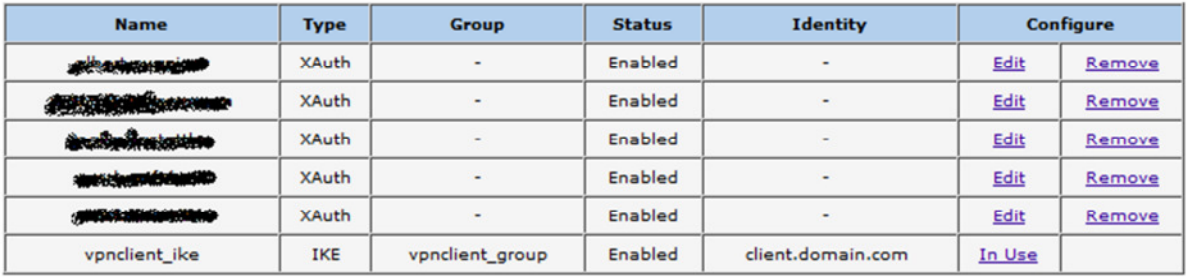

# **Client Konfiguration**

## **Download des Clients**

Den stable Client auf der folgenden Internetseite downloaden und installieren:

http://www.shrew.net/download

#### **Client Configuration**

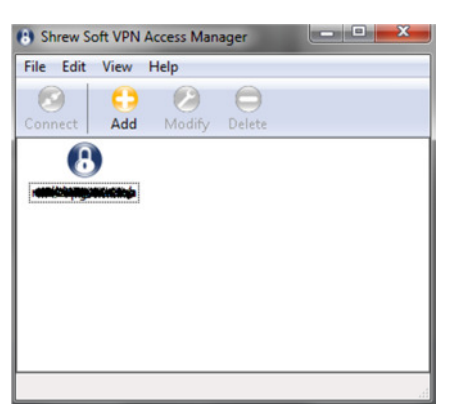

The client configuration in this example is straight forward. Open the Access Manager application and create a new site configuration. Configure the settings listed below in the following tabs.

#### **General Tab**

The Remote Host section must be configured. This *Host Name or IP Address* is defined to match the Junipers public interface address. The *Auto Configuration* mode should be set to *ike config push*.

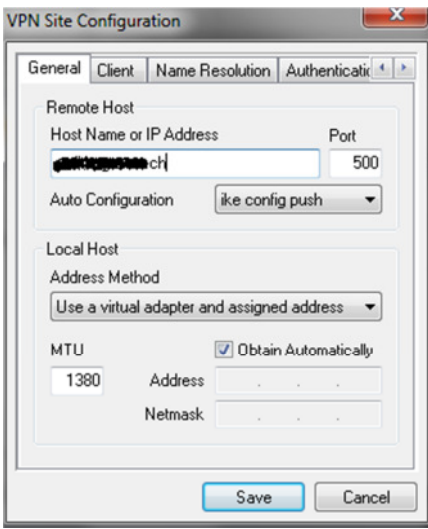

#### **Phase 1 Tab**

The Proposal section must be configured. The *Exchange Type* is set to *aggressive* and the *DH Exchange* is set to *group 2* to match the Auto Key IKE Advanced definition.

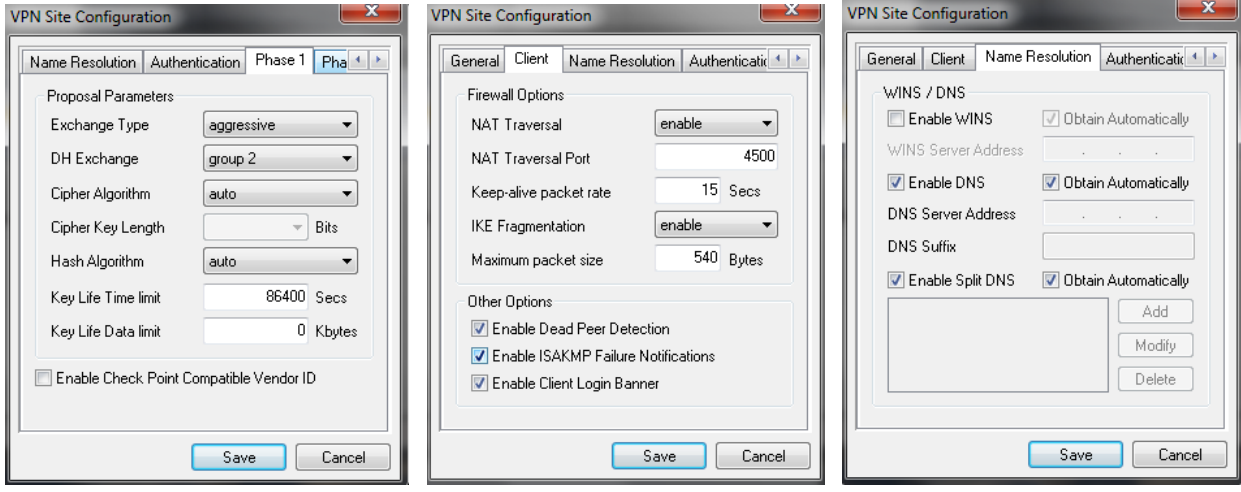

#### **Phase 2 Tab**

The Phase 2 settings must NOT be configured. Leave all settings by default.

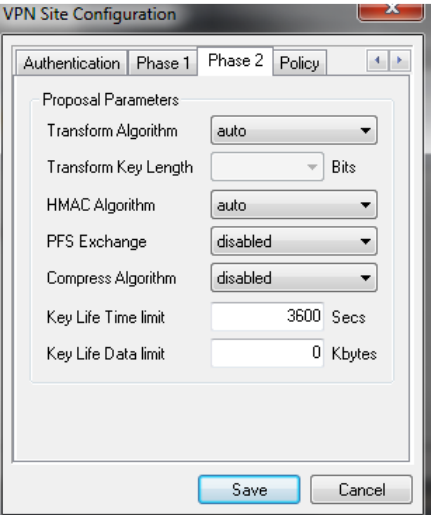

## **Authentication Tab**

The client authentication settings must be configured. The Authentication Method is defined as *Mutual PSK + XAuth*.

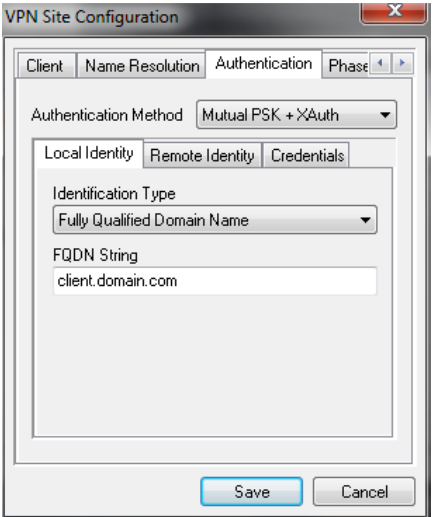

## *Local Identity Tab*

The Local Identity parameters are defined as *Fully Qualified Domain Name* with a *FQDN String* of "client.domain.com" to match the Phase1 User ID value.

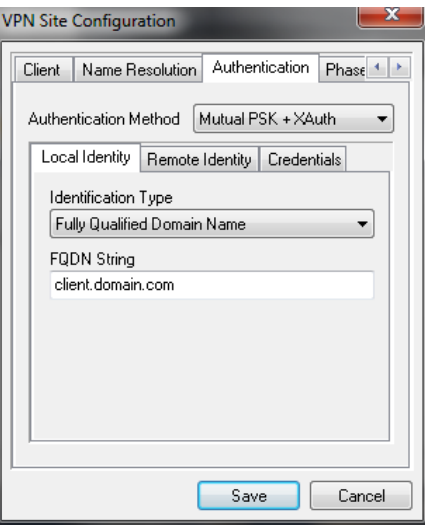

## *Remote Identity Tab*

The Remote Identity parameters are defined as *Fully Qualified Domain Name* with a *FQDN String* of "vpngw.domain.com" to match the Auto Key Advanced Gateway ID value.

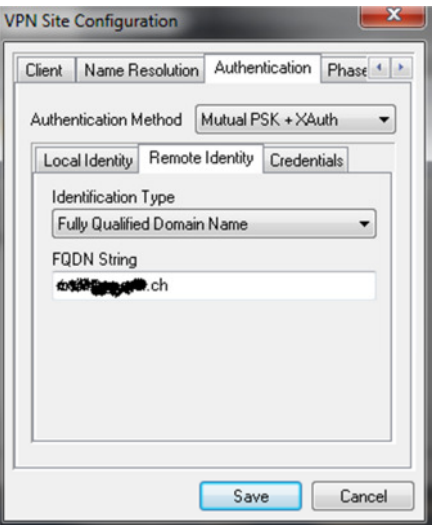

#### *Credentials Tab*

The Credentials *Pre Shared Key* is defined as "mypresharedkey" to match the Auto Key Advanced Gateway Preshared Key value.

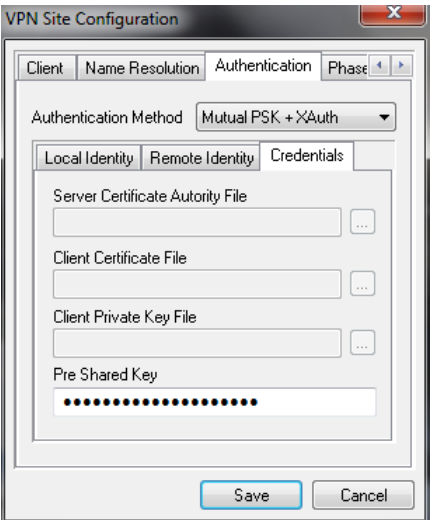

## **Policy Tab**

The IPsec Policy information must be manually configured when communicating with Juniper gateways. Create an include Topology entry for each IPsec Policy network created on the gateway. For our example, a single Topology Entry is defined to include the 192.168.1.0/24 network.

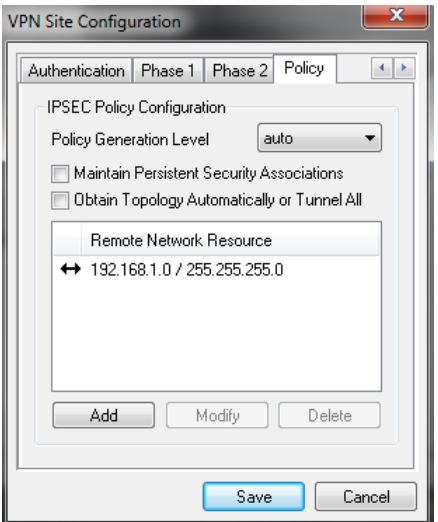